# **NRM ASSESSMENT PARTNERSHIP MODULE UPDATE**

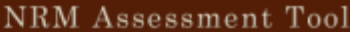

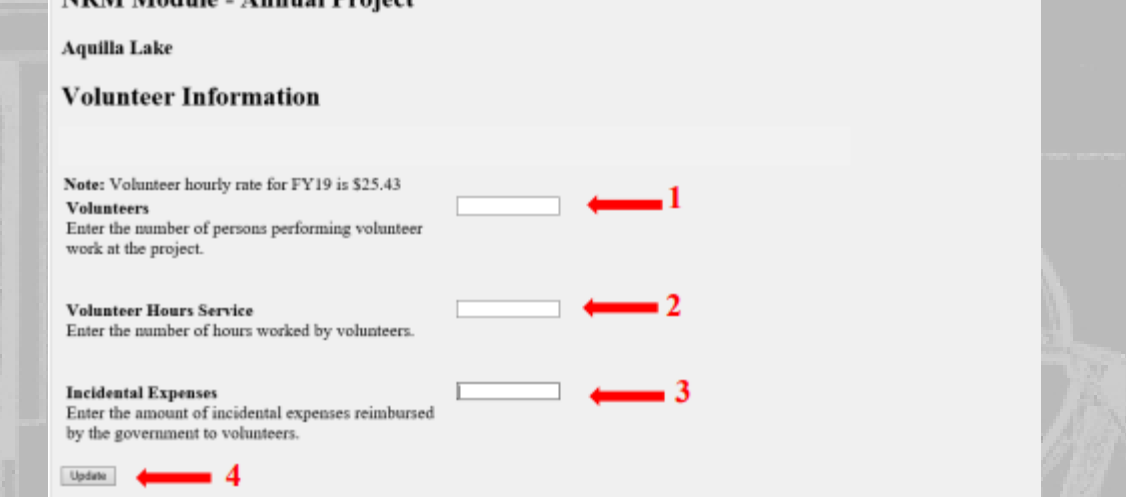

NDM Module Annual Ductor

## NRM Assessment Tool

- **Assessment**
- **Recreation PSA**

Welcome to the Partnership Module of the NRM Assessment Tool. This module is replacing your annual OMBIL update.

#### LAKE SONOMA / WARM SPRINGS DAM (DRY CREEK LAKE AND CHANNEL)

#### In Review

**Partnership Module** 

· Step 1 - Review Partnerships

- See All of Your Partnerships
- Challenge Partnership
- Contributions Program
- Cooperating Association
- Memorandum of Understanding/Memorandum of Agreement (MOU/MOA)
- · Step 2 Annual Update
	- Gee All of Your Partnerships
	- Challenge Partnership
	- Contributions Program
	- Cooperating Association
	- Memorandum of Understanding/Memorandum of Agreement (MOU/MOA)

• Summary

## **Partnerships in NRM PROSPECT Course**

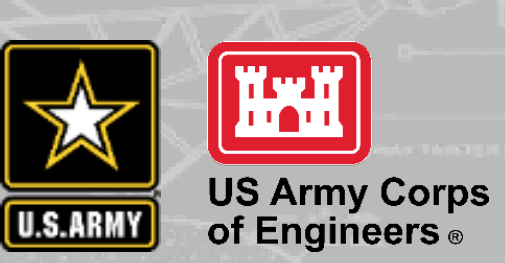

Module NRM Module **Env Stewardship** 

> Module Partnership Module

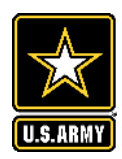

# **Good Data Tells the Corps Story**

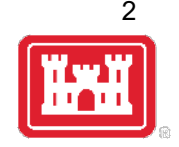

- 1. Partnerships help get work done that we may not otherwise have the capability to do.
- 2. Partnerships build community support for the Corps and our programs, which can be leveraged in many other ways.
- 3. Partnerships help support our requests for the Recreation and ES budgets: They demonstrate that we have strong and robust NRM programs that should be financially supported in our budgets.
- 4. Partnership data helps build internal support for our programs all the way up the line.

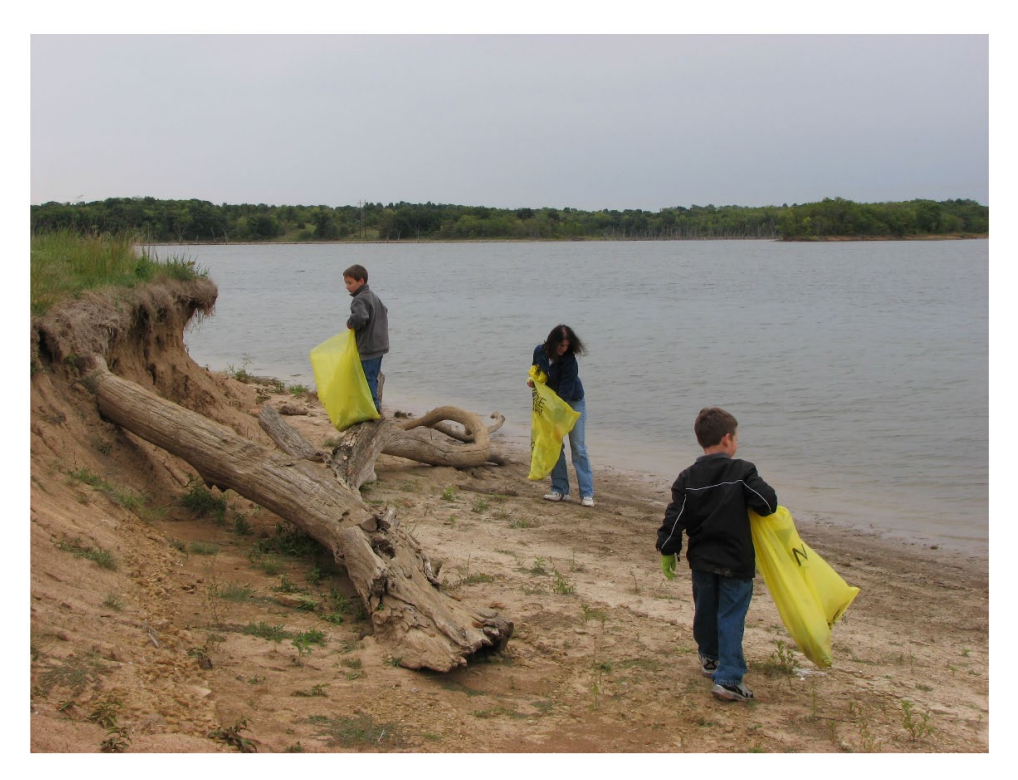

Interest not just in what we do, but who we work with:

- Scout troops
- Tourism bureaus
- Youth service and conservation corps
- Outdoor recreation industry
- STEM-focused education groups

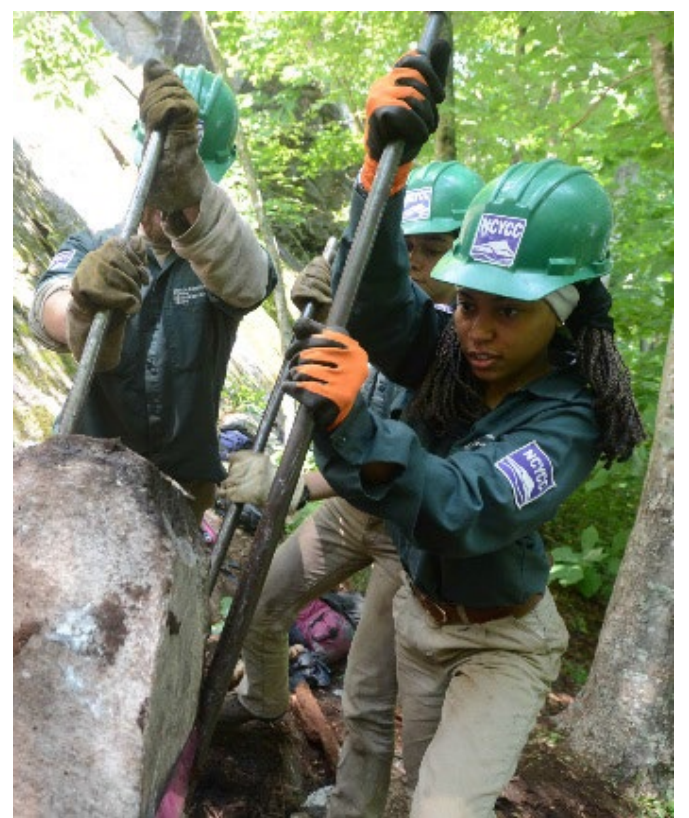

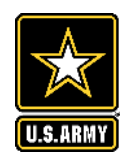

# **FY22 ANNUAL UPDATE**

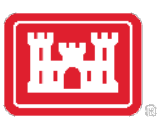

- These data are used for many different purposes, including decisions concerning program development, budget development and defense, tracking performance measures, preparation of briefings and fact sheets, asset management, etc.
- It is used to populate information on the Gateway and numerous other internal and external web sites.
- It provides a source of data, both inside and outside the Corps, for general information, industry directories, news articles, and many other uses.
- Inaccurate and/or incomplete data not only reflects poorly on the Corps and renders a disservice to the public but could also jeopardize the viability of our O&M missions.

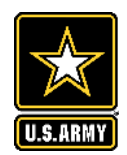

## **Partnerships Annual Data**

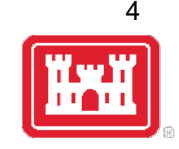

FY 21 Partnership data in NRM-Assessment: 3,422 partnerships with a total value of \$111.8 million (Corps: \$23.2 million investment/ Partner leveraged investment: \$88.5 million)

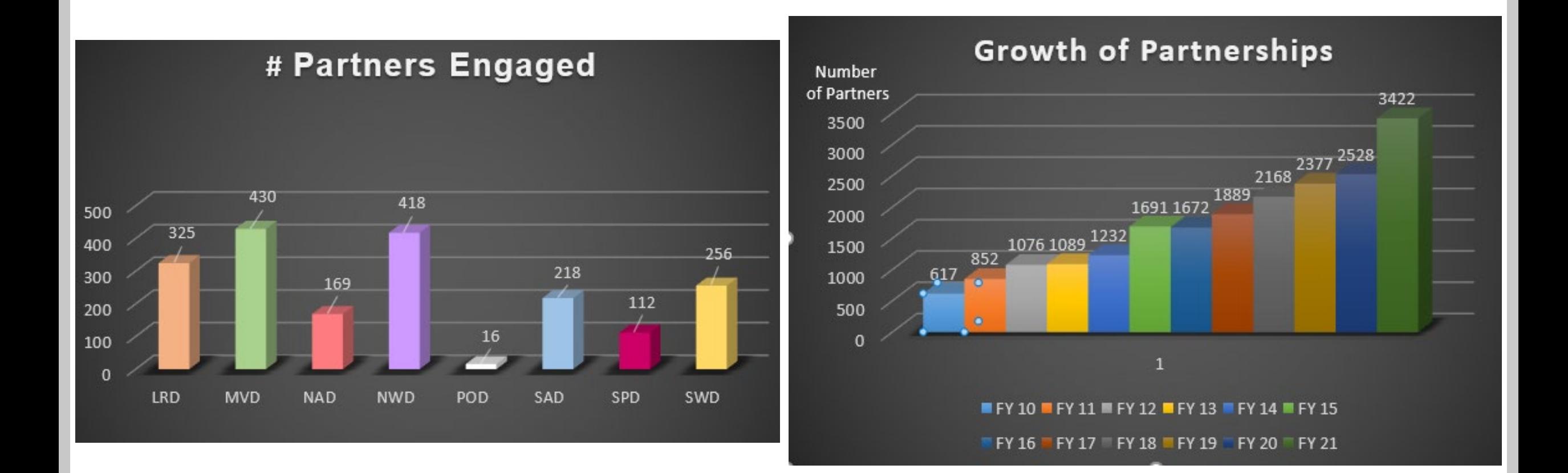

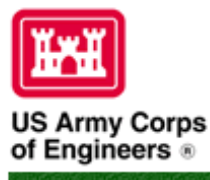

## **Natural Resources Management Gateway**

to the future...

Visitors Lake Discovery Recreation **Env Compliance Env Stewardship** Home **Partners** News/Events People Forums Learning GETS Tools New Postings Submit Index/Search

## Partnerships in NRM Assessment/OMBIL

TThe NRM Assessment Tool and Operations and Maintenance Business Information Link (OMBIL) were developed to provide a location for data required to operate and manage the Operations function of the Corps. The NRM Assessment Tool contains 4 modules: Recreation PSA, NRM, Environmental Stewardship, and Partnerships were data is entered each year. OMBIL is the system used to run reports, and contains modules for each business function, which currently include Navigation, Hydropower, Recreation, Environmental Stewardship, Environmental Compliance, Flood Risk Management, Water Supply, and Safety & Occupational Health.

The Partnerships pages in OMBIL are located under the Recreation and Environment Stewardship Business Functions reports screen. Reports are listed in the drop-down menus under "COMMON - Partnership Detail Report, REC- Partnership Detail Report or REC-Partnership Summary Report, ES - Partnership Detail Report or ES - Partnerships Summary Report." (No password or special permissions required).

Annual fiscal data entry for the NRM Assessment Partnership pages opens each year October 1 - October 31 to enter the value of each partnership for the prior fiscal year.

Note: Partnership data entry involves a two-step process. Step 1: Enter information about the partnership, including agreement type, organization, organization type, date effective, description. Step 2: Enter information about the value of the partnership, including number of volunteers, volunteer hours, partner funds invested, professional services provided, materials and equipment donated. Corps contract funds, services, materials and equipment, and additional investments.

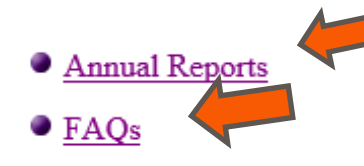

**• Training Resources** 

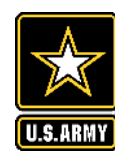

Visitors Lake Discovery Recreation **Env Compliance | Env Stewardship** Home News/Events | People | Forums | Learning | GETS | Tools | New Postings | Submit | Inde

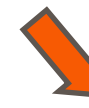

## **OMBIL Partnerships Annual Reports**

- Annual partnership tracking spreadsheet This spreadsheet can be used to track most of the key data and information about partnerships that will help you during the NRM Assessment annual update period.
- FY 21 Partnerships and Volunteer Fact Sheet
- FY 21 Partnerships Detail Report
- FY 21 Volunteer Program Report for All USACE
- FY 20 Partnerships and Volunteer Fact Sheet
- FY 20 Partnerships Detail Report
- FY 20 Volunteer Program Report for All USACE
- FY 19 Partnerships and Volunteer Fact Sheet
- FY 19 Partnerships Detail Report
- FY 19 Volunteer Program Report for All USACE
- FY 18 Partnerships and Volunteer Fact Sheet
- FY 18 Partnerships Detail Report
- FY 18 Volunteer Program Report for All USACE
- FY 17 Partnerships and Volunteers Fact Sheet
- FY 17 Partnerships OMBIL Detail Report
- FY 17 Volunteer Program OMBIL Report for All USACE
- FY 16 Partnerships and Volunteers Fact Sheet

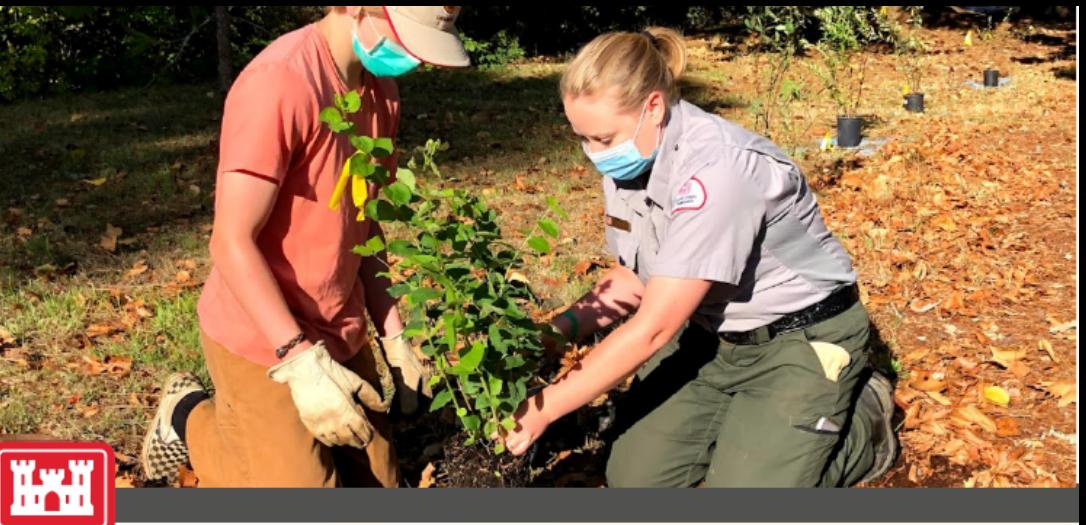

### **US Army Corps** of Engineers ®

# FY 21 PARTNERSHIP &<br>VOLUNTEER PROGRAM SUMMARY

In 2021, our partners rose to the challenge again with USACE to face another year of adversity<br>operating amid a global pandemic. Despite these<br>difficult times, the USACE Natural Resource Management (NRM) partnership program grew<br>even stronger through the collaborative efforts and<br>unwavering support from thousands of dedicated<br>organizations and individuals. USACE teamed up organizations and individuals. USACE teamed up<br>with the Recreate Responsibly and Together<br>Quiddoors Coalitions to strive to make the outdoors<br>a welcoming place for all, while providing high<br>quality and safe experiences. Ne Woodcock Society to advance water safety and conservation efforts.

The Corps Foundation, official non-profit for The Corps Foundation, official non-profit for<br>the USACE NRM program played a key role in<br>working with other partners such as the<br>National Marine Manufacturers Association to<br>advocate and support the program. A<br>Congressiona meet the increasing demands of the public for clean, safe recreation opportunities while providing a healthy environment for visitors to enjoy.

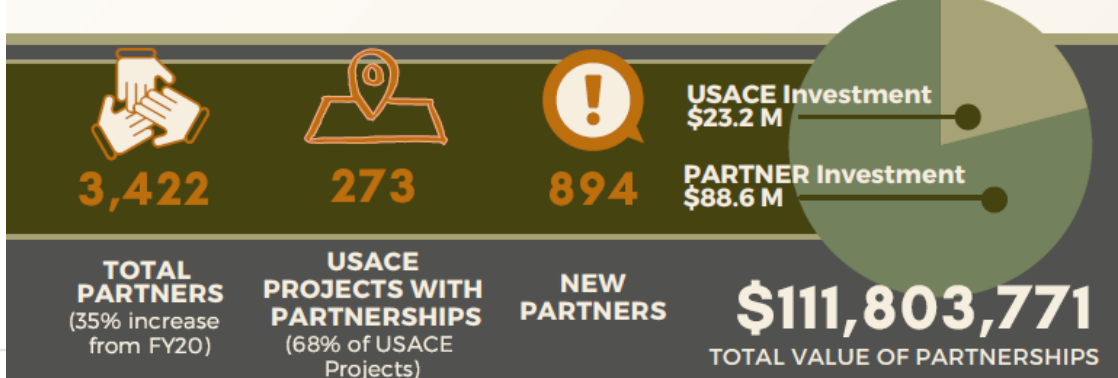

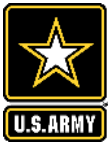

# **Maximizing Data Entry: Partnership Tracking Spreadsheet**

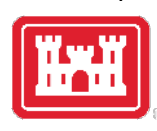

7

- This can assist with keeping track throughout the year to make data entry in October much easier
- Available on NRM Assessment/OMBIL Partnerships FAQ page:

<http://corpslakes.usace.army.mil/partners/ombil-annual.cfm>

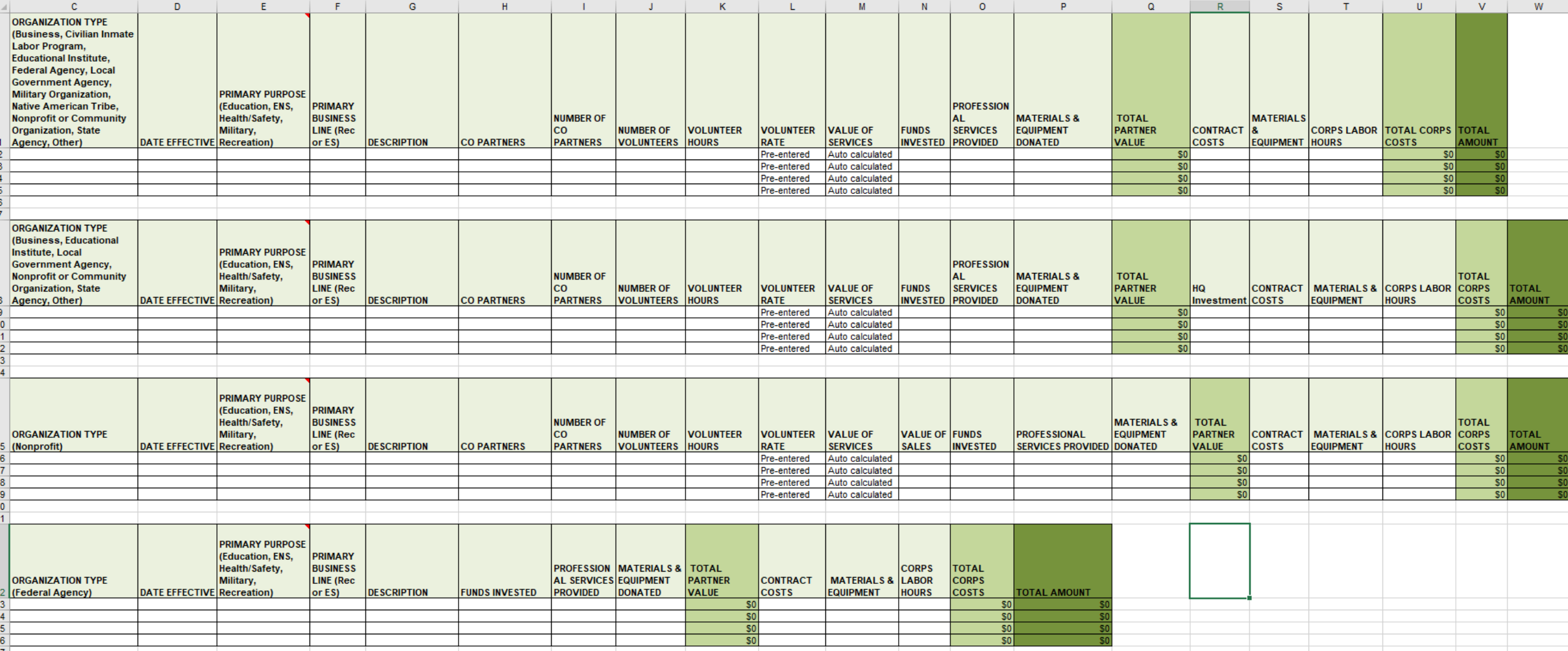

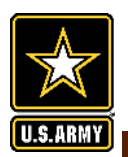

# **Volunteer Hours Tracking in NRM Gateway**

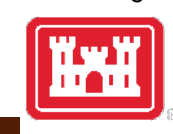

## Volunteer Hours System

The U.S. Army Corps of Engineers has established a volunteer pass program which enables volunteers who have served a minimum of 100 hours at Corps managed areas to receive a waiver of all day use fees via an Annual Day Use Pass. The purpose of this program is to support and recognize volunteers who have served the Corps in an exemplary way and encourage their visitation and use of Corps parks. The main goal is to increase visitation to Corps parks by enticing volunteers to visit new places, bring friends and family, and continue to explore and enjoy Corps recreation opportunities even after their pass has expired.

Volunteer hours will be verified and entered by the volunteer coordinator into this centralized database. After serving 100 hours of service, the volunteer will be eligible to earn an Annual Day Use Pass from the local project where they reached their 100th hour. Only one Annual Day Use Pass may be earned per volunteer per year.

(NOTE: There is NOT a new Volunteer Pass that you print from this system. Once you "cash in" the 100+ hours for the volunteer, you will need to issue an Annual Day Use Pass from the passbooks kept at your project. In the \$ amount section of the receipt, write "Complimentary pass issued to Volunteer for 100+ hours served")

As of January 1, 2016 volunteers for the Corps of Engineers are eligible to earn and America the Beautiful Interagency Volunteer Pass for completing 250 cumulative hours of service at any of the participating federal land management agencies (USACE, NPS, BLM, FWS, USDA Forest Service, BLM). Hours should be tracked using this system.

#### **Summary Reports**

- o View Current Month
- o View Current Year Calendar OR Fiscal Year
- o 2013 Calendar Report (Excel) Fiscal Year (Excel)
- o 2014 Calendar Report (Excel) Fiscal Year (Excel)
- o 2015 Calendar Report (Excel) Fiscal Year (Excel)
- o 2016 Fiscal Year (Excel)
- o 2017 Fiscal Year (Excel)
- o 2018 Fiscal Year (Excel)
- o 2019 Fiscal Year (Excel)

#### Login

Select your lake from drop down list and enter password

Select lake

Password

Login to Volunteer System

Please contact Virginia.l.dickerson@usace.army.mil if you have misplaced/forgotten your lake password.

Can be entered by anyone at the project with the password. Information needed to track a volunteer:

- **First Name**
- **Last Name**  $\bullet$
- **Phone Number**
- **State of Residence**

#### **Create Password**

Select your lake from drop down list. If you don't see your lake, an account may already be created. Passwords are only created once per lake.

Select lake

 $\checkmark$ 

 $\vee$ 

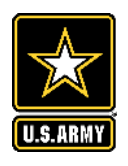

# **Volunteer Hours Tracking in Volunteer.gov**

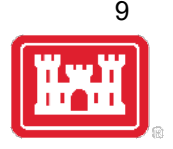

- Allows District Volunteer Coordinators to track a Registered, Guest, or Walk-in volunteer's hours for a particular volunteer opportunity
- Only Registered volunteers (with a volunteer.gov profile) can have lifetime hours tracked
- Required information to track a volunteer:
	- $\triangleright$  Last Name
	- $\triangleright$  Email Address

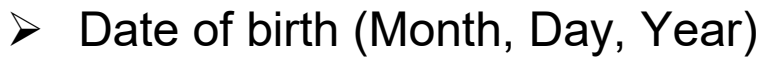

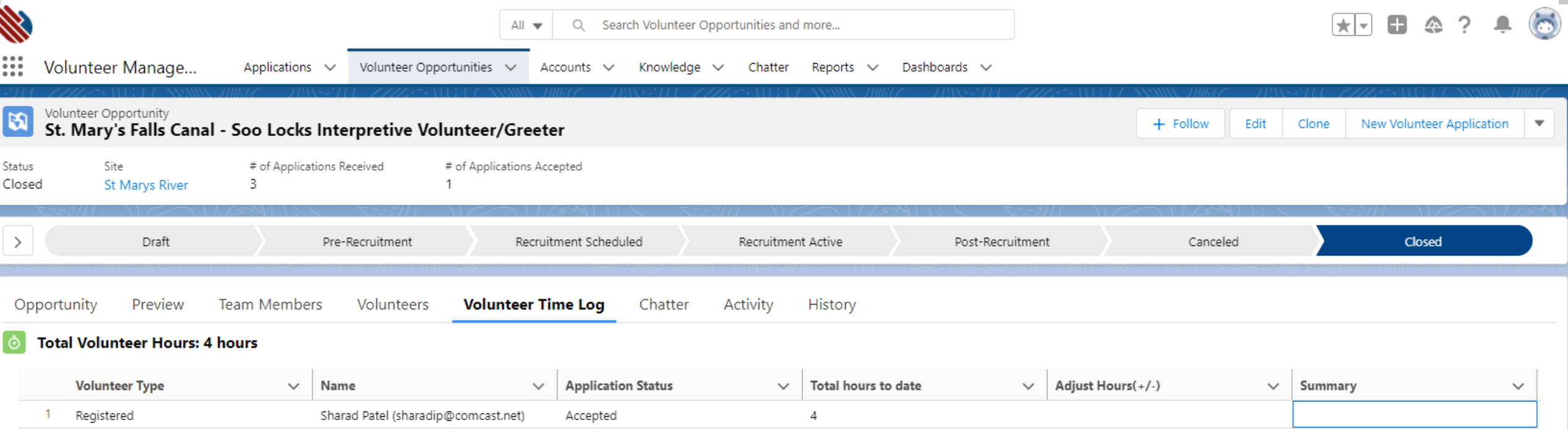

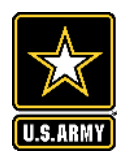

# **Volunteer Legacy Hours Tracking in Volunteer.gov**

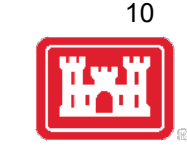

- Allows District Volunteer Coordinators to track historical hours for a volunteer
- Only Registered volunteers (with a volunteer.gov profile) can have legacy hours tracked
- Enter Opportunity Name, Volunteer, and Hours Volunteered

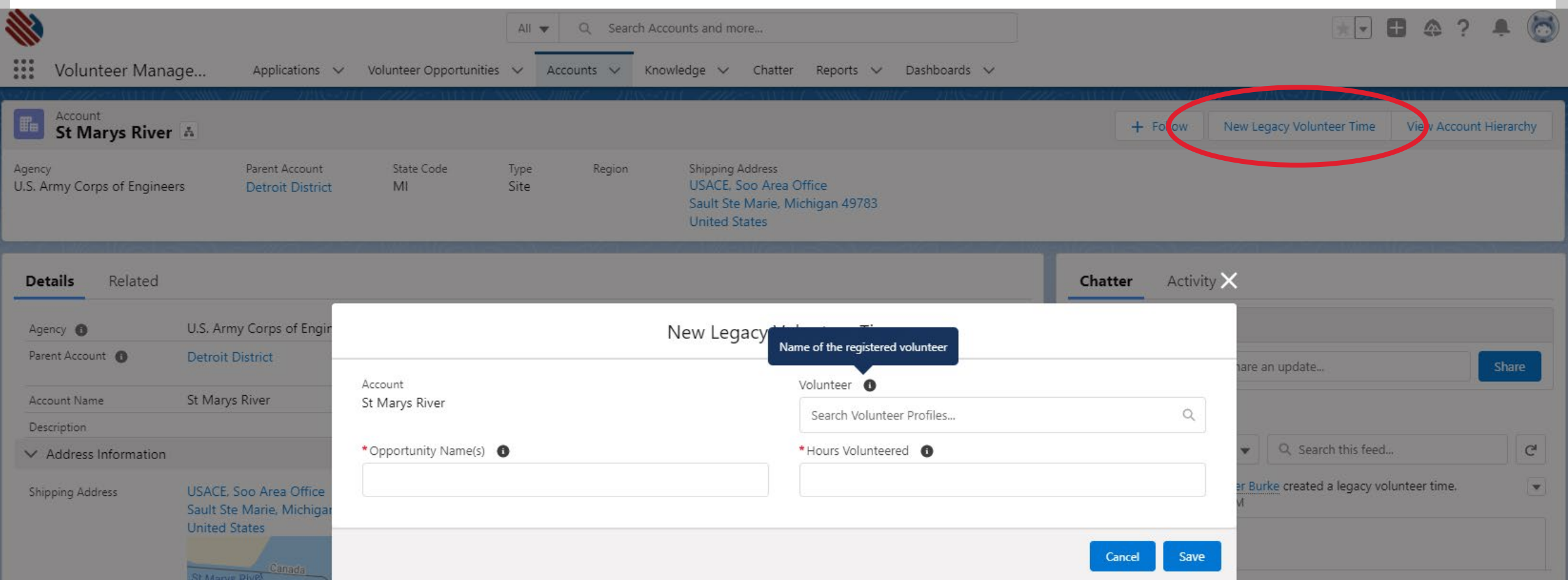

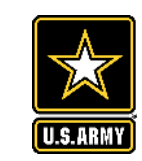

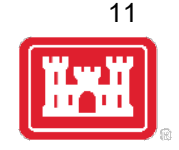

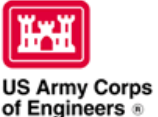

#### **Natural Resources Management Gateway** to the future...

**Env Compliance Env Stewardship Partners** Home<sup>1</sup> Visitors Lake Discovery Recreation News/Events People Forums Learning GETS Tools New Postings Submit Index/Search

### **NRM Assessment Tool**

Beginning in Fiscal Year 2018, the NRM community (Recreation and Environmental Stewardship Business Lines) will be utilizing the NRM-Assessment Tool (formerly the Rec-Assessment Tool) to collect annual data that will then uploaded into OMBIL. Several notices, webinars and coordination have occurred through the OMBIL users group and District POC's.

OMBIL will remain the primary database of record for all O&M business line data and, as such, it is imperative that the data be kept current. OMBIL data is used for many different purposes, including decisions concerning f development, budget development and defense, tracking performance measures, preparation of briefings and fact sheets, asset management, etc. It is used to populate information on the Gateway and numerous other internal and sites. OMBIL will continue to serve as source for many other systems including CWIFD, EDW and VERS. Inaccurate and/or incomplete data not only reflects poorly on the Corps and renders a disservice to the public, but could jeopardize the viability of our O&M missions and budget defense.

This transition to a new platform is a gained efficiency for one-stop data entry rather than input into several systems as had been the standard in the past. The NRM-Assessment tool will serve as the data collection platfo OMBIL the appropriate data. This process is more in line with other business lines that import data such as hydropower and navigation while allowing the NRM business line more flexibility and less OMBIL contractor work. Tr through web meetings will be provided to the field on the data entry process as and will be announced through the OMBIL District POCs. The schedule for entering data by modules is as follows.

- o Recreation PSA Module Includes: PSA Information and Facilities Corrections submitted by 15 August 2021 - See PSA Module for more details
- o NRM Modules Includes: Interpretive Contacts, Special Events, Law Enforcement Contracts, and Annual Project Data Modules Open 15 September and Close 31 October 2021
- o Environmental Stewardship Modules Includes: Shoreline Management, Boundaries/Encroachments, Soils/Vegetation/Wetlands Classification, Pollinators, Fire Management, Invasive Species, Fish/Land Mitigation, and Master Pla Modules Open 15 September and Close 31 October 2021
- o Partnerships Module Open 1 October and Close 14 November 2021
- [83] All links below are contricted to U.S. Army Corps of Engineers users.
- NRM Assessment Tool
- Webinars & Training materials are avaialble for each of the modules once you log into the system.

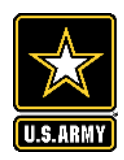

# **NRM Assessment Tool: Volunteers**

https://gateway.erdc.dren.mil/nrm/rec-best/nrm.cfm

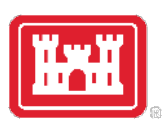

 $12$ 

## NRM Assessment Tool

Welcome to the NRM Assessment Tool. There are multiple Modules within the NRM Assessment Tool to facilitate the annual OMBIL update along with the annual Rec-Assessment. All data within the OMBIL Update Modules will be uploaded into OMBIL, the database of record for our NRM project and PSA data.

### **OMBIL Update Modules 2021**

- o Recreation PSA Module Submit PSA Additions and Corrections via Forms by 15 August
- o NRM Module (Annual Project, Interpretive Contacts, Special Events, & Law Enforcement Contracts) Open 15 September and Close 31 October

 $\vee$ 

- o Environmental Stewardship Module (Shoreline & Boundary only) Open 15 September and Close 31 October
- o Partnerships Module Open 1 October and Close 14 November

#### NRM User's Group Members

#### Log in

Select your project from drop down list and enter password

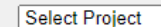

#### Password  $\lfloor$  Log In  $\rfloor$

#### **Create Password**

Select your project from drop down list. If you don't see your project, an account may already be created.

Select Project

## **Create Password**

### **FY21 Final Data**

#### **PSA Module**  $-$  PSAs

- **NRM Module**
- **PSA** Detail
- Volunteers
- Passes
- Project Roads
- Project Trails
- Title 18 Offenses
- Interpretive Contacts and Events
- Law Enforcement
- Special Events
- Master Plan Determination
- Project Detail
- **O** Partnership Module

If your project has not logged into NRM Assessment before, you will need to select your project from this list and create a password.

#### **ES Module**

- Shoreline Management
- **Boundaries**
- Encroachments and Trespasses
- Master Plans
- Fire Management
- Cultural Resources
- Pollinators
- Vegetation Classification
- Land Classification Invasive Species
- Federal Special Status Species

If you'd like to review FY 21 data, click on this link to open a spreadsheet with your data.

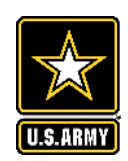

## **NRM Assessment Tool: Volunteers**

https://gateway.erdc.dren.mil/nrm/rec-best/nrm.cfm

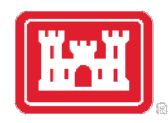

# NRM Assessment Tool

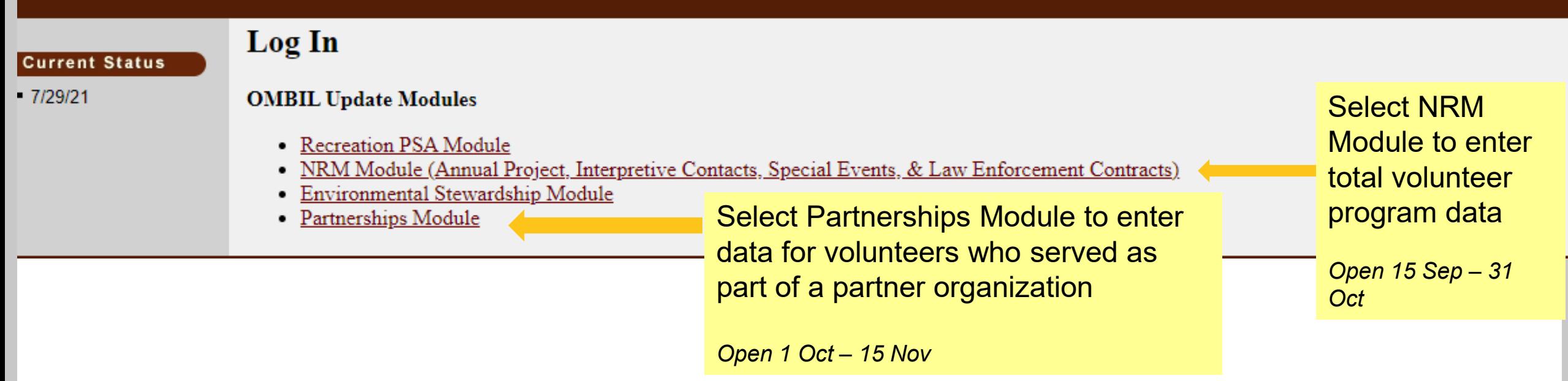

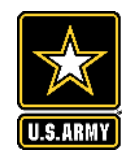

# **NRM Assessment Tool: NRM Module Volunteers**

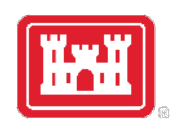

## NRM Assessment Tool

#### **NRM Module Assessment**

**Recreation PSA Module** NRM Module Env Stewardship Module Partnership Module

Welcome to the NRM Module of the NRM Assessment Tool. This module is replacing your annual OMBIL update for Volunteers. Passes, Roads, Title 18, Interpretive Contacts, Special Events, & Law Enforcement Contracts.

**Directions** 

- 1. Successfully completing the annual update requires completing ALL steps in this module.
- 2. Project Site Area (PSA) Detail information must be entered for each CORPS MANAGED PSA listed. This information is utilized in the budget build.
- 3. Review each step. Each project may or may not have a SPECIFIC PROGRAM or ACTIONS for this fiscal year (FY). To update each step click the name/program.
- 4. If your project does not have a SPECIFIC PROGRAM (Ex: Special Events) for this FY, click NO and SUBMIT. No further action needed.
- 5. For each Step/PROGRAM with updates, click on the name, then enter FY20 information.
- Webinar .
- Questions & Answers
- User's Group Reach out to your Division representative for assistance if needed.
- **HQ USACE**

**In Review** 

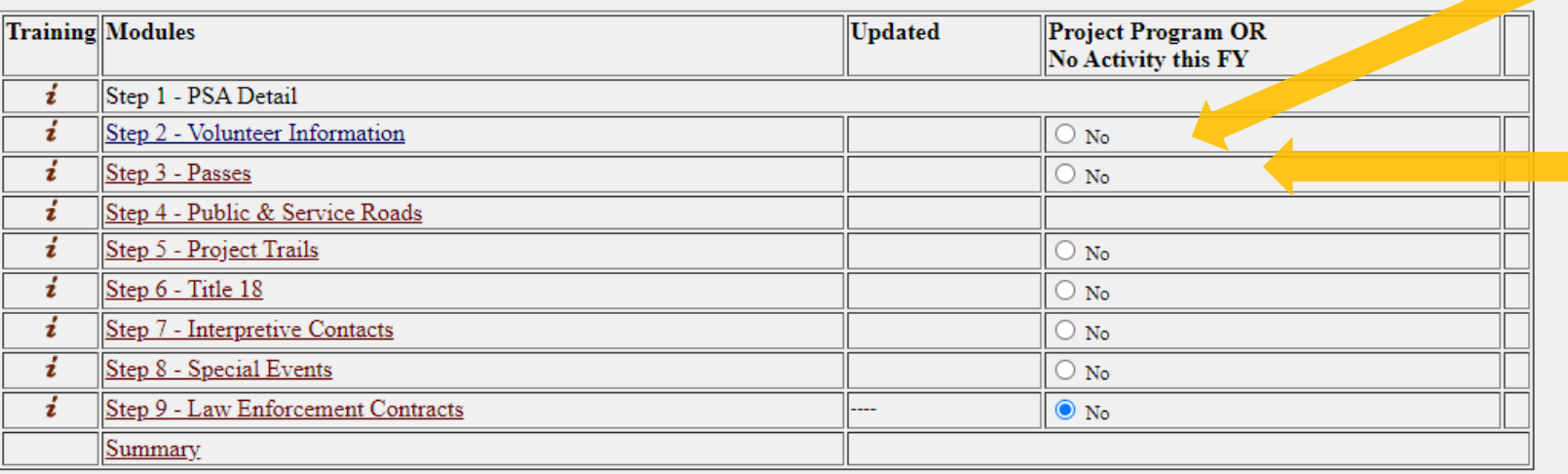

**Select Step 2: Volunteer Information** to enter total number of volunteers, total hours, and incidental expenses

**Select Step 3: Passes to** enter total number of **ATB Volunteer Passes.** and total number of **Corps Annual Day Use** Passes issued to volunteers for 100 hours of service

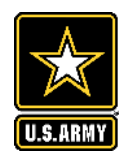

# **NRM Assessment Tool: Partnerships Module**

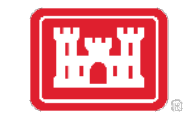

# NRM Assessment Tool

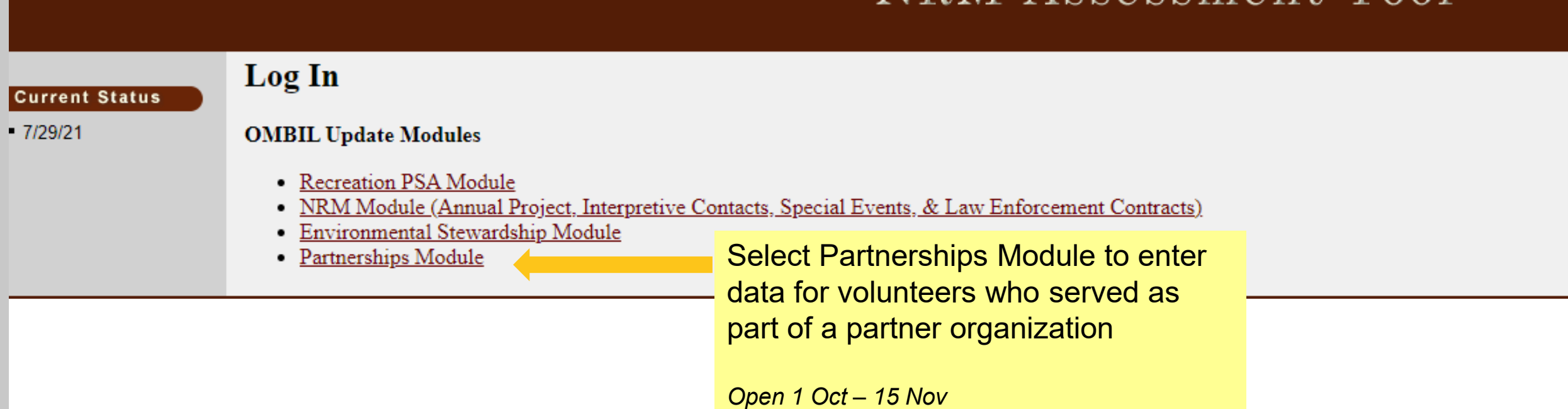

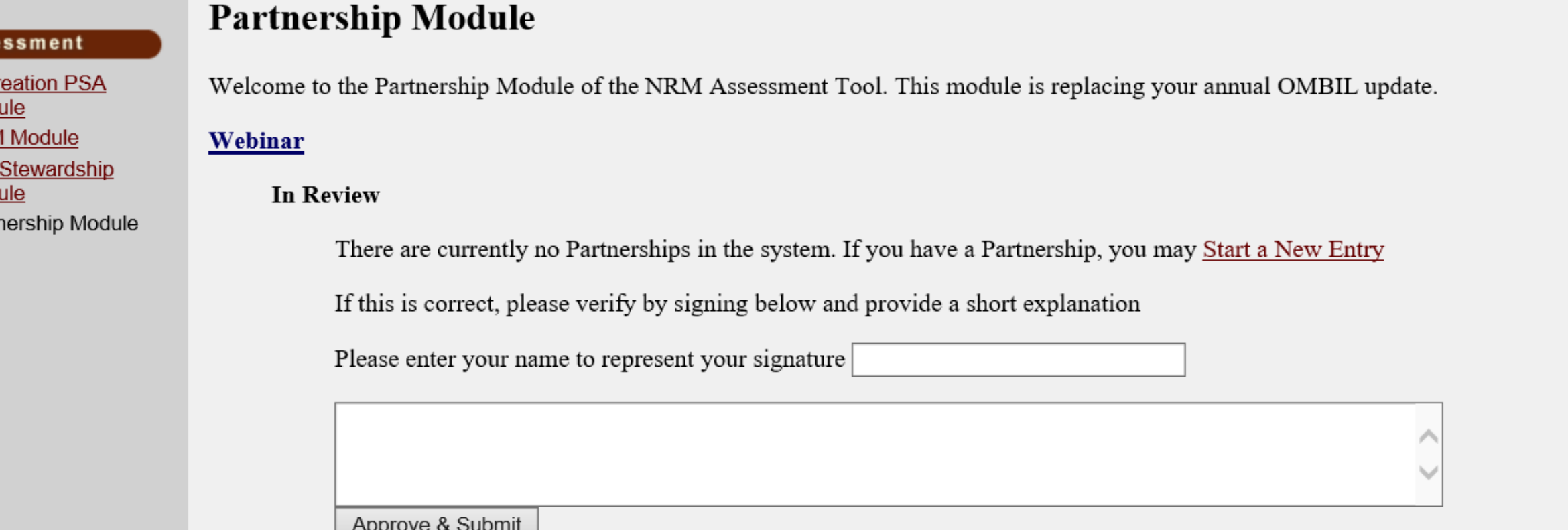

Asse

Recr Mod **NRN**  $E<sub>nv</sub>$ Mod Part

> If you have entered No Partnerships in previous years, you will see this screen which asks you to enter new partnerships or verify that you still do not have any partnerships. An explanation and signature are mandatory. A member of the PAC team may follow up with your project.

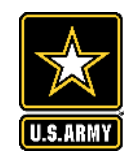

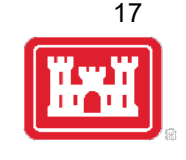

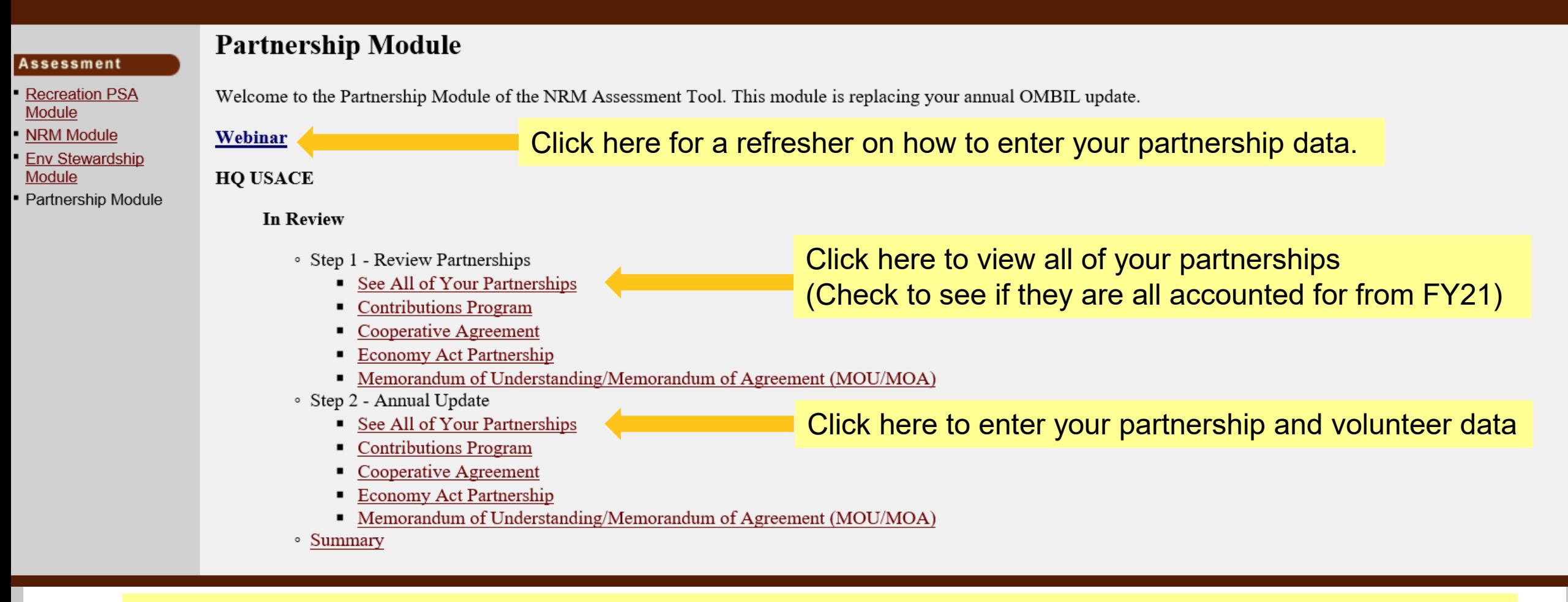

If you have entered partnerships in previous years, you will be taken to this screen to review past partnerships and enter FY22 data.

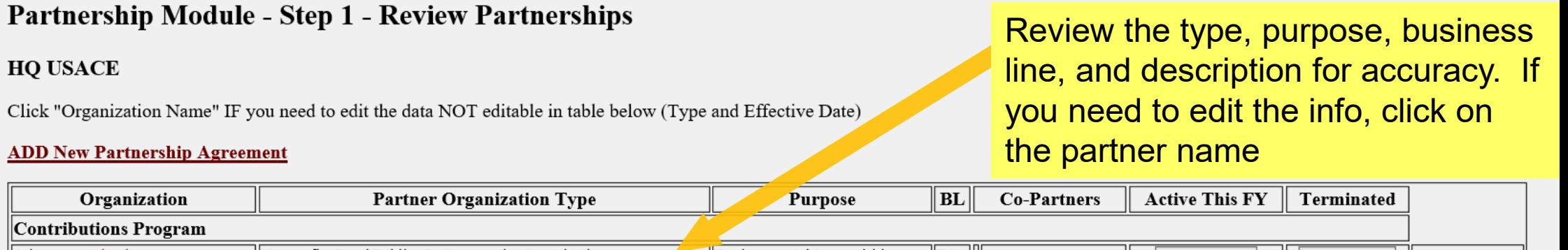

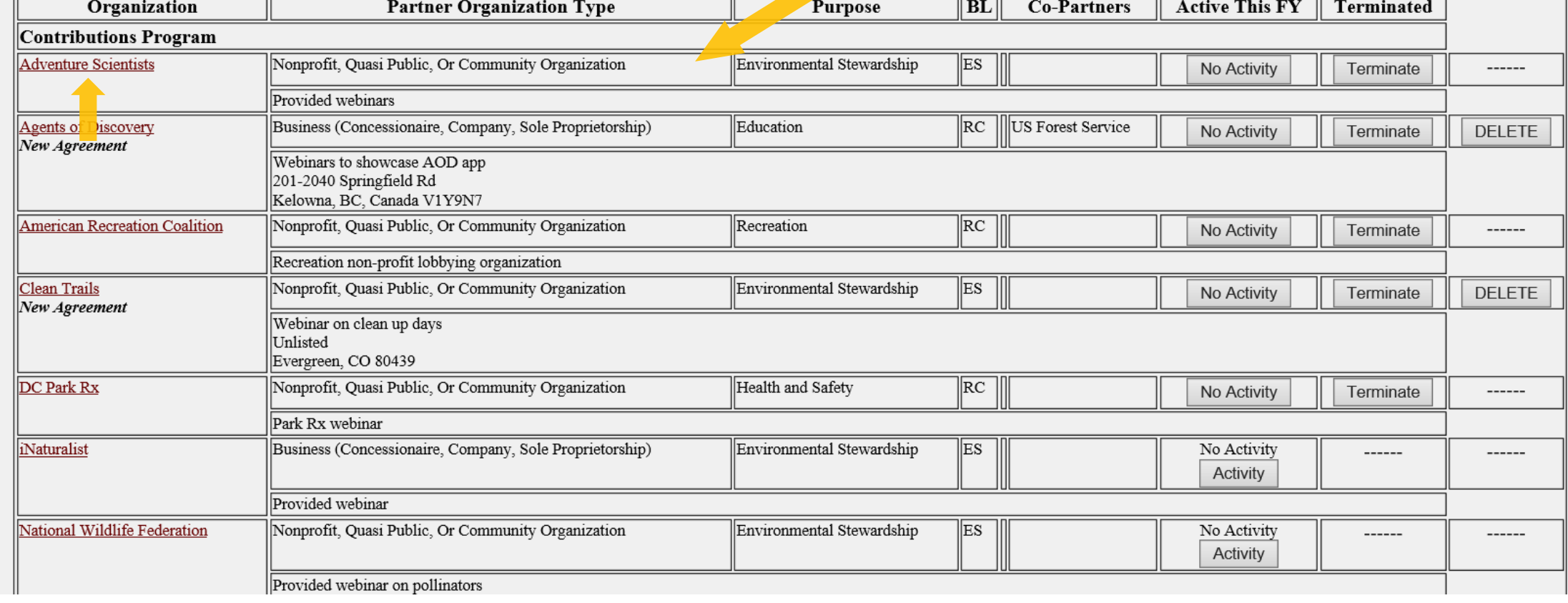

**Assessment** 

**Partnership Module** 

Module

Step 1 - Review

See All

**Contributions Program** 

• Cooperative Agreement

**Economy Act Partnership** 

Memorandum of Understanding/Memorandum of Agreement (MOU/MOA)

Step 2 - Annual Update

See All

**Contributions Program** 

**Cooperative Agreement** 

**Economy Act Partnership** 

Memorandum of Understanding/Memorandum

of Agreement (MOU/MOA)

**Summary** 

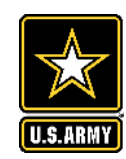

Edit the partnership type, organization type, purpose, business line, description, NRM Assessm (name of co-partners as needed, and click Update.

## **Partnership Module - Step 1 - Review Partnerships**

Partnership Module

**THE THE LOWER** 

Update

#### Module

Step 1 - Review

**Assessment** 

- See All
- Challenge Partnership
- **Contributions Program**
- Cooperative Agreement
- **Economy Act Partnership**
- **Handshake Partnership**
- Memorandum of Understanding/Memorandun of Agreement (MOU/MOA)
- Step 2 Annual Update
- See All
- Contributions Program
- **Economy Act Partnership**
- Handshake Partnership
- Memorandum of Understanding/Memorandum of Agreement (MOU/MOA)
- **Summary**

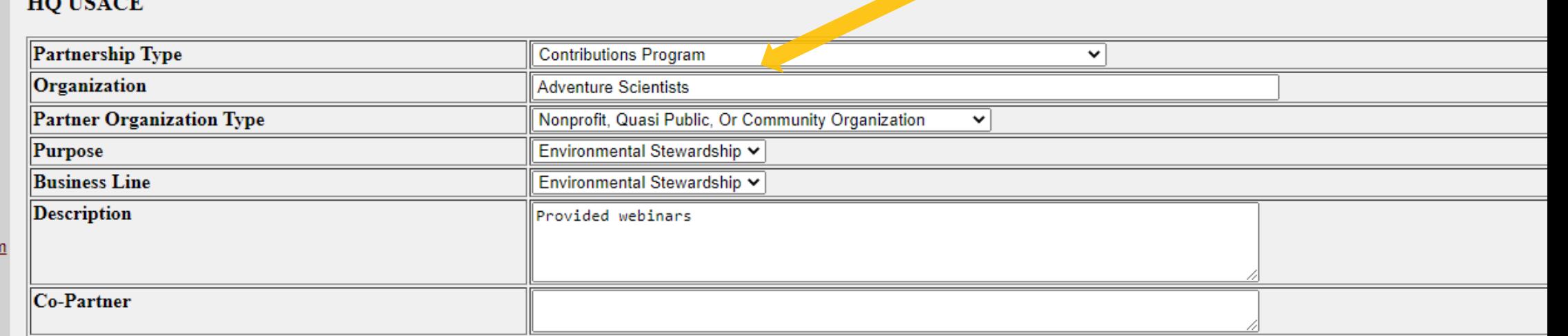

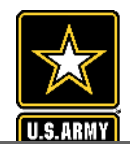

Assessment Partnership Module

Step 1 - Review See All

Challenge Partnership **Contributions Program** Cooperating Associati Memorandum of Understanding/Memo of Agreement (MOU/M Step 2 - Annual Updat

Challenge Partnership **Contributions Program Cooperating Associat** Memorandum of Understanding/Memo of Agreement (MOU/M

Module

See All

**Summary** 

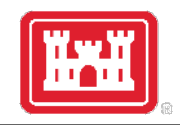

## NRM Assessment Tool

## Partnership Module - Step 1 - Review Partnerships

#### Lake Sonoma / Warm Springs Dam (Dry Creek Lake and Channel)

Click "Organization Name" IF you need to edit the data NOT editable in table below (Type and Effective Date)

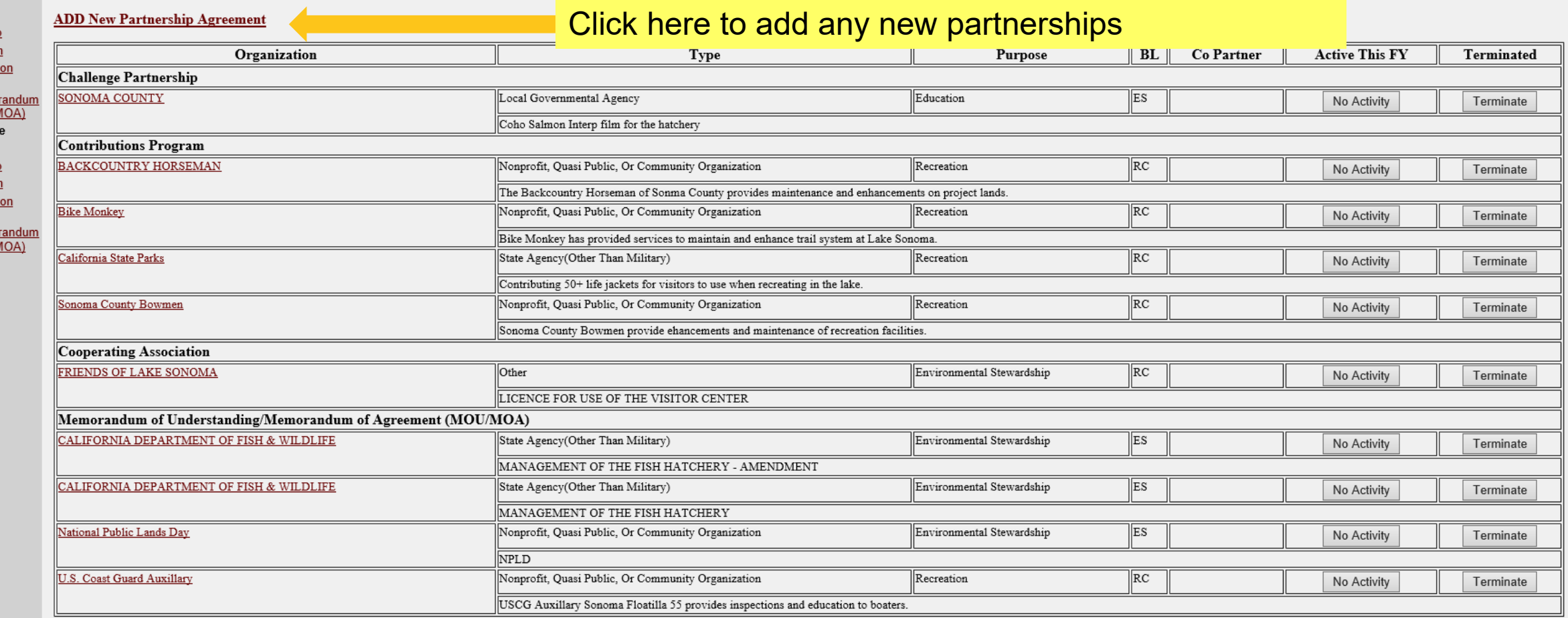

Partnership Module - Step 1 - Review Partnerships

**Assessment** 

Module

See All

See All

**Summary** 

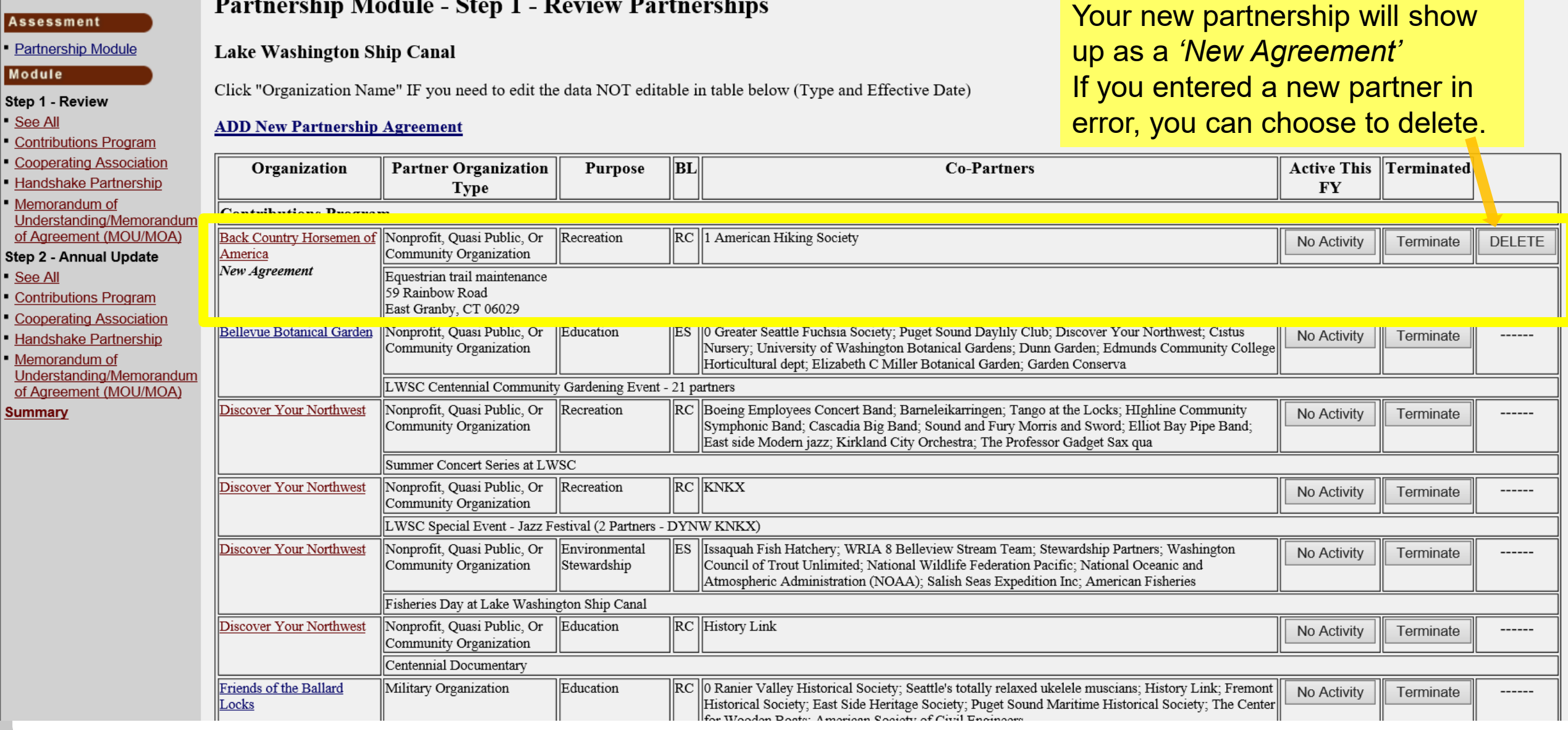

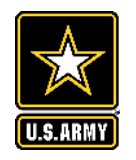

# **NRM Assessment Tool: Step 2 Annual Data Entry**

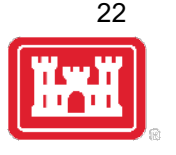

## NRM Assessment Tool

#### **Assessment**

#### Partnership Module

#### Module

#### Step 1 - Review

- See All
- Challenge Partnership
- Contributions Program
- Cooperative Agreem
- **Economy Act Partne**
- **Handshake Partners** Memorandum of
- 
- 
- 
- 
- **Economy Act Partner**
- 
- 
- Understanding/Mem
- 

#### Understanding/Mem of Agreement (MOU/N

#### **Step 2 - Annual Updat**

#### See All

- **Contributions Program**
- 
- **Handshake Partners**
- Memorandum of
- of Agreement (MOU/
- **Summary**

#### Please be sure to fill in ALL fields below. You may use TAB key to move between fields.

Note: Volunteer hourly rate for FY21 is \$28.54

**HQ USACE** 

Partnership Module - Step 2 - Annual Update

## Fill in all boxes and click Update FOR EACH **LINE** to save and complete calculations.

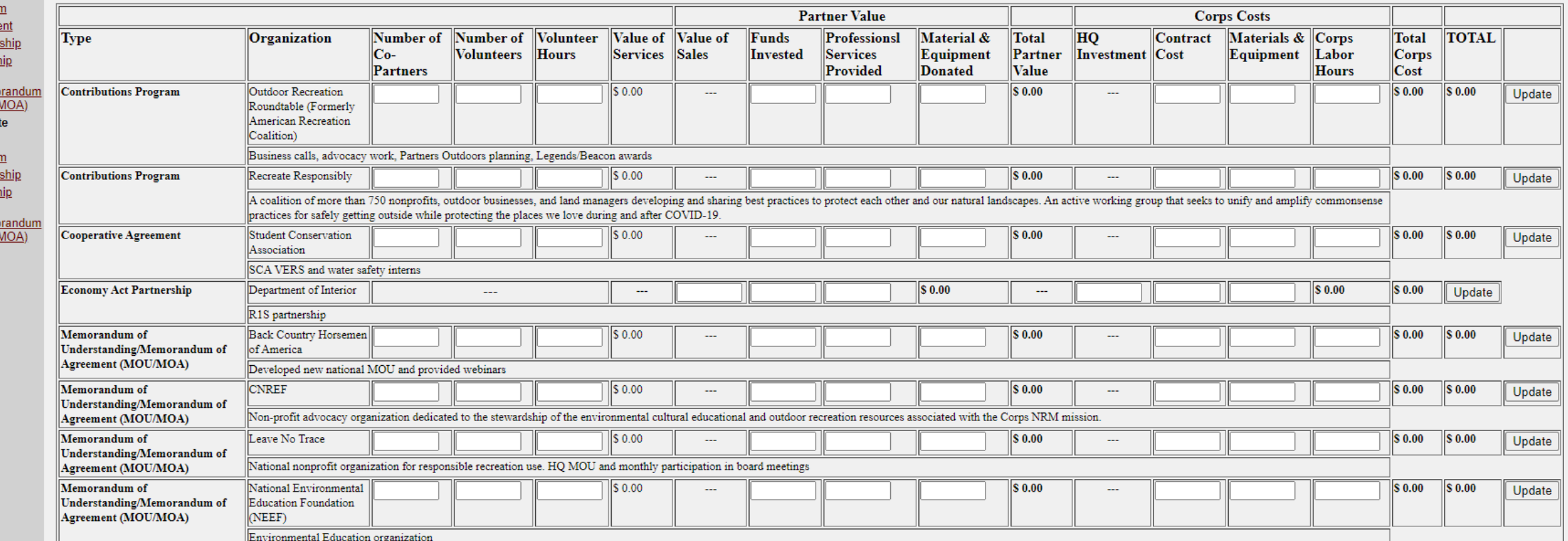

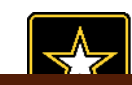

#### **Assessment**

**Partnership Module - Summary** 

**Lake Washington Ship Canal** 

**Partnership Module** 

Module

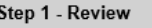

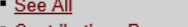

- ntributions Prograr
- **Cooperating Associati Handshake Partnership**
- Memorandum of
- **Understanding/Memora**
- of Agreement (MOU/M) Step 2 - Annual Update
- 
- See All
- **Contributions Program**
- **Cooperating Associatio**
- **Handshake Partnership**
- Memorandum of Understanding/Memora
- of Agreement (MOU/M
- Summary

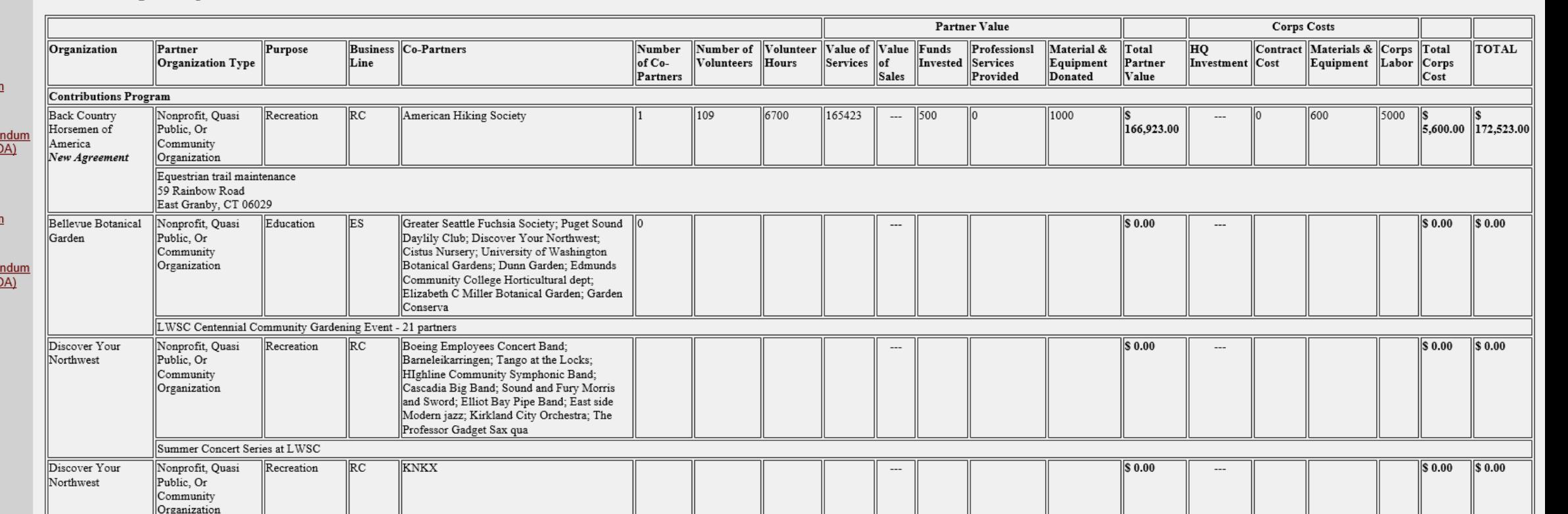

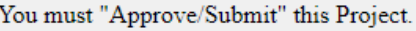

Please enter your name to represent your signature

Approve & Submit

You must "Approve" this Project for District/Division

Please enter your name to represent your signature

Approve Name

Do not forget to sign and click Approve & Submit to save your data. You can still make changes after selecting submit.

District or Division must also approve data.

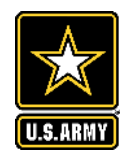

# **Partnerships in NRM – Common Errors**

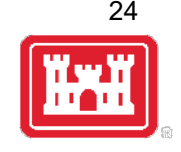

## **Special events**

Many people forget that the contributions provided by partners is considered a partnership and has value.

Be sure to enter the partner info for Kids to Parks Day, National Public Lands Day, FLW fishing events, CAST fishing events, Get Outdoors Day, Bass Pro special events, etc.

The partner value should include the value of their time, and supplies they provide for the event (this can be booth space or marketing materials).

# **Entering National Public Lands Day (NPLD) Events**

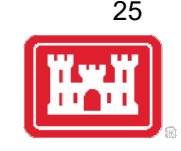

1) Enter volunteer data into the NRM Module of NRM Assessment Tool

2) Enter the event into the Partnerships module of NRM Assessment

- a) If other partners are involved, list National Environmental Education Foundation (NEEF) as the primary partner and all others as co-partners (Do not enter NPLD as the partner name.)
- b) If no other partners are participating in the event, just list NEEF as the primary partner
- c) Partner contribution should be the volunteer hours performed within the scope of the event.

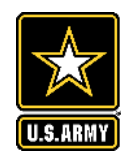

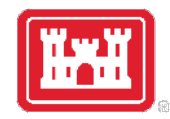

## **National MOUs**

If a partner is on the list of national MOUs and there is not some other agreement type involved in the project, make sure to select MOU. Many lakes also have local MOUs.

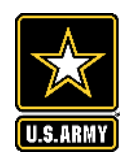

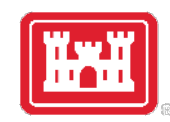

## **Cooperating Association**

There is a pick-list for these associations. If you have an official association that is not on the list, let Heather Burke know and she will get it added.

Every one of these organizations should have some type of value associated with them for the year.

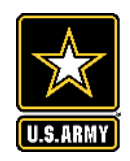

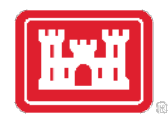

## **Contributions**

Volunteer service value for individuals should not be included in the partnership section of NRM Assessment, unless they have also contributed funds, material/ supplies.

Volunteers that work as part of an organization can be included here along with the value of funds, services, and materials contributed.

Volunteers that serve in an outgranted area (leased or licensed area) should not be counted in NRM Assessment unless they are working directly for USACE in that area and signed up on a OF301a form.

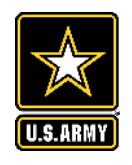

# **Volunteer Reporting in NRM Assessment/OMBIL**

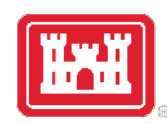

- Volunteer data must be captured each year during October in the NRM Assessment tool
- Annual Project Data Update: Record total number of volunteers, volunteer hours, and reimbursed incidental expenses
- Annual Partnerships Update: Record number of volunteers and volunteer hours that the partner provides
- Hours served by SCA and other youth conservation corps groups should be entered as volunteer hours in both update sections.
- USACE and other federal agencies use the Independent Sector's hourly rate as set by the Bureau of Labor Statistics each spring to calculate the value of service per hour, regardless of age or activity. No cost of living or other adjustments of any kind may be made to this rate.

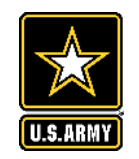

# **Where You Should Enter Volunteer Hours**

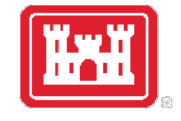

30

Independent Volunteers Volunteers Volunteers Working as Part of a Partnership Activity Enter Hours into NRM-Module: Volunteers Section Enter Hours into Partnership Section in the Details of the Specific Partnership

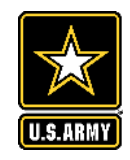

# **Volunteer Data Decision Tree**

Available on NRM Assessment/OMBIL Partnerships FAQ page and Volunteer Program FAQs page:

http://corpslakes.usace.army.mil/employees/faqs.cf m?Id=partner -OMBIL&Nav=partner&View=Yes

[https://corpslakes.erdc.dren.mil/employees/faqs.cfm](https://corpslakes.erdc.dren.mil/employees/faqs.cfm?Id=volunteer&View=Yes) ?Id=volunteer&View=Yes

### Step 1. NRM Assessment Tool NRM Module, Step 1- Volunteer Information

Enter ALL volunteer hours in this section of the NRM Assessment Tool. This is where you will capture the total number of volunteers, total hours of volunteer service (which will auto-calculate the total value of the service), and total incidental expenses reimbursed to all volunteers for the FY.

### Step 2. NRM Assessment Tool Partnership Module

In addition to gathering information about the overall number of volunteers, hours, and value, we are also trying to capture more detailed data about volunteers that are part of a partnership. Some volunteers such as camp hosts, gate attendants, and other individuals who volunteer may only be counted in the NRM Module update. Other volunteers that are part of a partner organization should also have their hours counted in the Partnership Module update.

Please use the flow chart below to determine whether to count a particular individual volunteer's or group of volunteers' hours in the Partnership Update section of OMBIL.

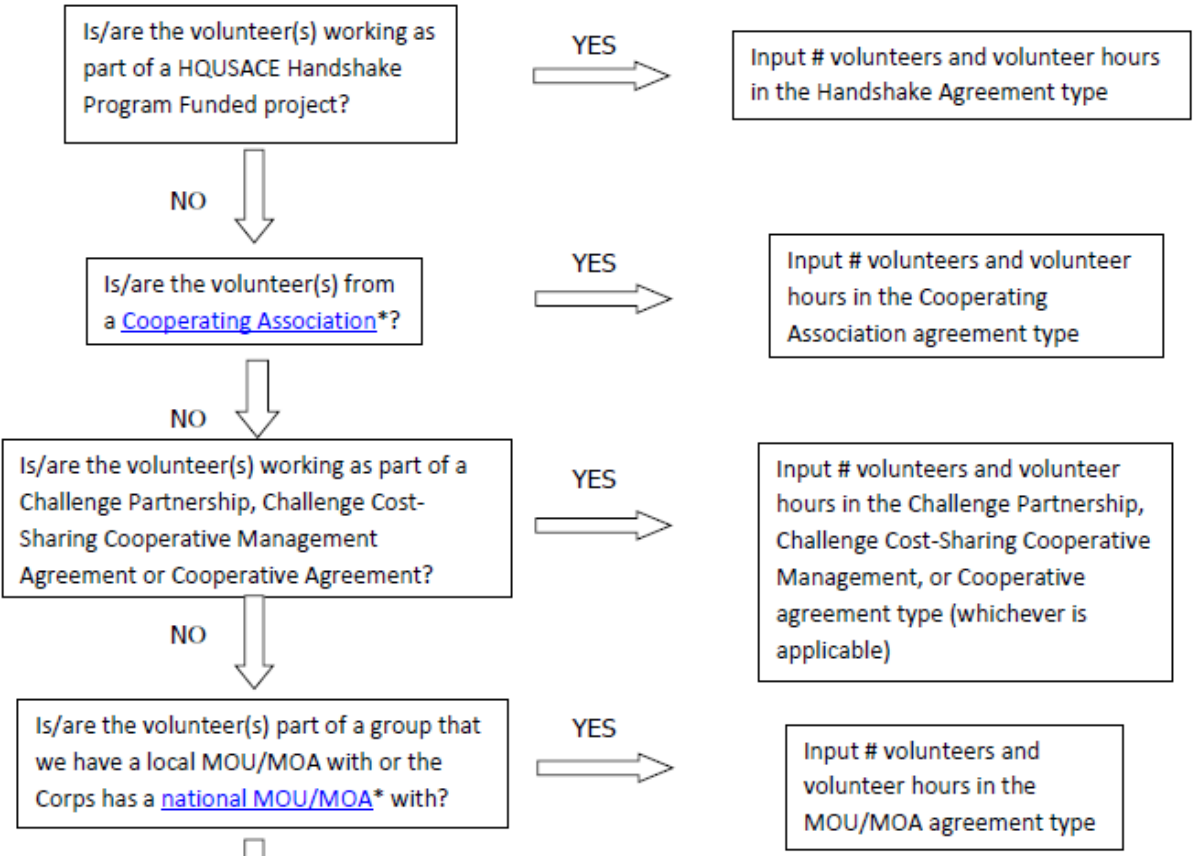

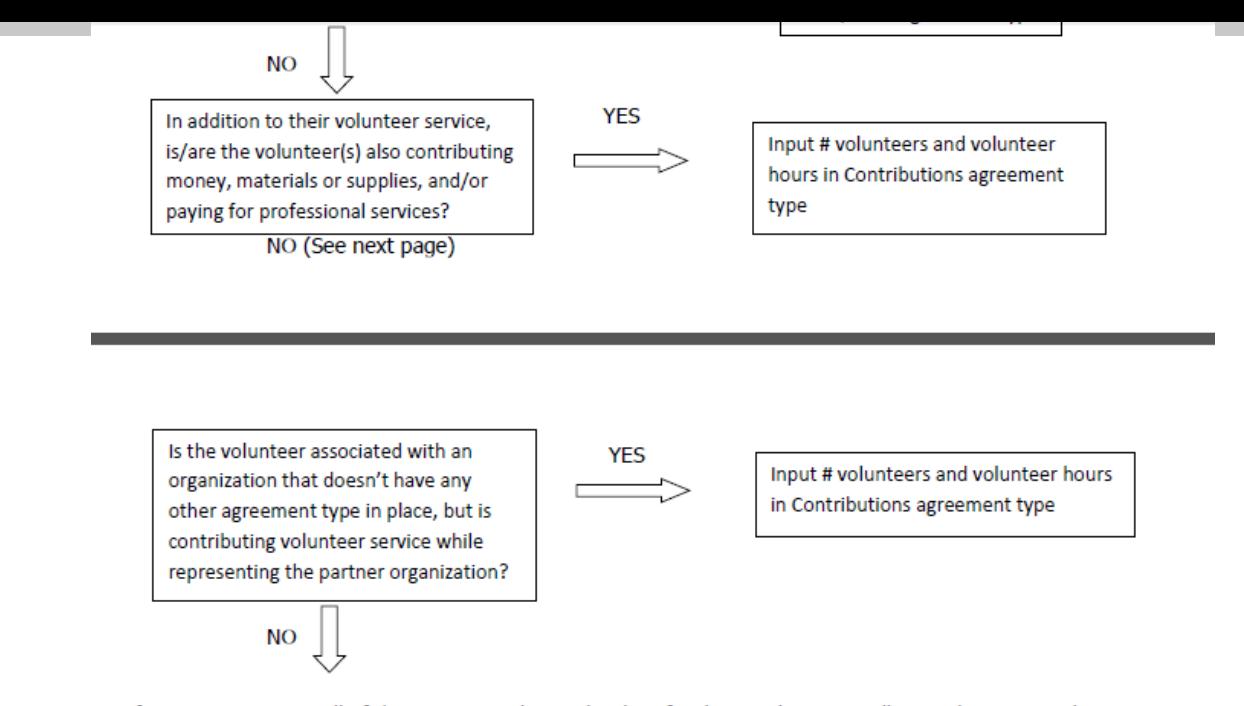

**U.S.ARM** 

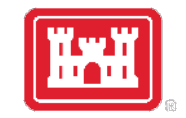

If you answer No to all of the questions above, the data for these volunteers will ONLY be input in the NRM Module Update section of NRM Assessment, not under the Partnerships Module. If you answer Yes to any of the questions above, input the data into the first category with a Yes answer starting from the top down. Some volunteers may fit into multiple categories, but you should input the data in the first applicable category encountered in the flow chart.

Example 1: A volunteer group from IMBA (International Mountain Biking Association) may provide service to the Corps as part of a Challenge Partnerships Agreement, but they are also part of a national MOU. Because the Challenge Partnership agreement is an agreement for a limited, specific period of time and project, the volunteer hours for the particular project in the agreement should be input in the Challenge Partnership category instead of the MOU. If IMBA also volunteers hours not related to the Challenge Partnership Agreement, those additional hours would be input separately in the MOU category.

Example 2: Volunteers from a Cooperating Association, such as the Friends of Raystown Lake provide services for a project that is part of a Handshake Agreement. These hours should be input in the Handshake category instead of the Cooperating Association category, because the Handshake agreement is for a specific project. Additional hours volunteered by Association members such as working in a bookstore, creating interpretive materials, or managing a campground should be captured in the Cooperating Association category if they are not specifically associated with the Handshake project.

\*See NRM Gateway MOU/MOU page for list of national organizations with MOU/MOA and NRM Gateway Cooperating Association page for list of associations in NRM Assessment/OMBIL. There is a pick-list of national organizations and cooperating associations already in the NRM Assessment Tool. If you have a new cooperating association that is not on the list, please contact Heather Burke the get it added to the system.

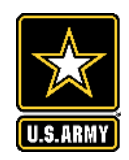

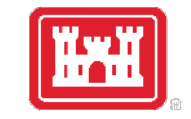

What NRM Assessment **DOESN'T** auto calculate:

- Total number of volunteer hours worked
	- Enter the TOTAL HOURS, not hours per volunteer
	- $\triangleright$  If you have 5 volunteers that worked 3 hours each, total volunteer hours should be 15 (not 3)

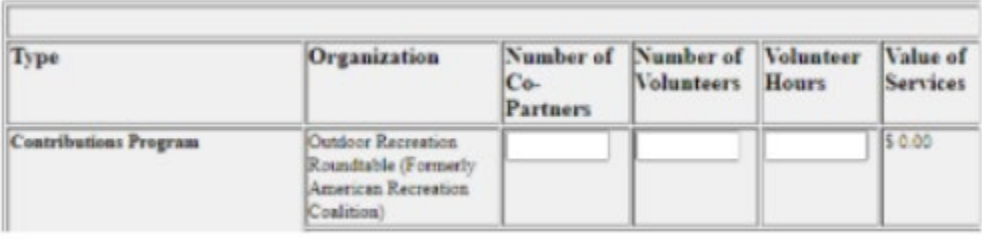

What NRM Assessment **DOES** auto calculate:

- Value of volunteer service
	- $\triangleright$  Automatically multiplies the total number of hours times the annual "value of volunteer service" set forth by the independent sector.

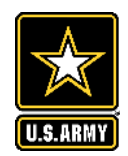

# **Tracking Materials Costs**

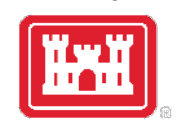

34

Make sure that materials costs are included in your partnership data.

- If a Boy Scout Troop comes to work on your project and they bring their own gloves, include the cost of gloves in their contribution.
- If a project vehicle is used to move materials to volunteer sites around the project, include an estimate for vehicle cost to your materials provided to the partnership.

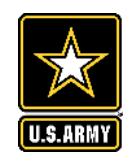

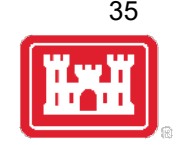

**Handshake** (This is not the same thing as an informal partnership where you 'shake hands' with the partner.)

This partnership type should only be selected for those projects that have received handshake funds from HQUSACE in the past 3 fiscal years.

Once the handshake funded project is complete, if you still work with the partner in future years, you'll need to make that a new partnership type to reflect the work (i.e. contribution, MOU, challenge partnership as applicable)

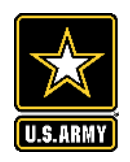

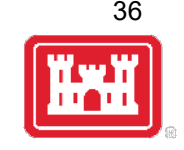

## **Economy Act**

This partnership type should only be used when USACE is paying for another Federal agency's services or vice versa. This involves the combination of an FS 7600a (formerly MOA/Interagency Agreement) and FS7600b to transfer funds.

For data purposes, when USACE is purchasing services from the other agency:

- The amount we pay the other federal agency (to provide their service to us), input in the Partner Professional Services Provided column.
- If they have used their own materials/equipment, include that in the Partner Materials/Equipment column
- Cost to route the Economy Act Agreement through Contracting (Grants Officer), input in the Corps Contract Costs column.
- Cost of Corps field staff time to work with the other federal agency implementing the project, input in Corps Labor.
- Cost of materials and supplies (if any) from the Corps, input in Materials/Equipment

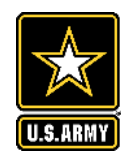

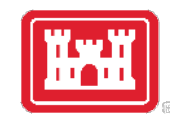

## **Zero values**

All of the prior year partners are automatically loaded into the system.

If a particular partner did not do anything with the project this year, it needs to be marked as No Activity.

Do not put zeros in every data field if the partner was not active.

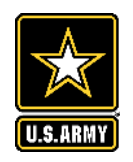

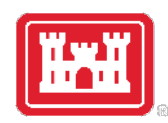

## **Corps Labor Hours**

We need to continue focusing on getting the Corps costs entered in addition to the partner value.

There is always going to an employee's time that should be captured in the Corps Labor Hours column.

We are also missing out on a lot of materials/ equipment value that we bring to these partnerships.

*Enter CORPS HOURS instead of \$\$ of Corps Labor. The value will be auto calculated in the reports.*

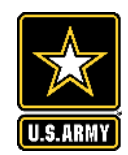

# **Data Field Definitions**

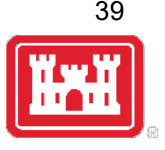

- **Value of sales** (only for cooperating associations) total value of gross sales returned to the project in accordance with the agreement.
- **Funds invested**  total dollar amount of cash funds invested by the partner (excluding bookstore sales funds reinvested in project)
- **Professional services provided**  total \$ value of professional services (i.e. engineer donating time to draft up plans and specifications or a grant writer donating professional time to research and write a grant proposal, etc.) provided by the partner. Calculate the value by multiplying the number of hours served times the prevailing hourly service charge.
- **Materials & equipment donated -** total \$ value of materials and equipment provided by the partner. Calculate the value of equipment using the local hourly/daily rental rate cost

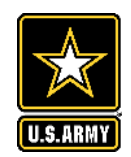

# **Data Field Definitions**

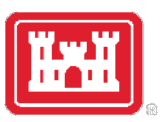

- **HQ investment** (only for Handshake) the total \$ value received from the Handshake Partnership money provided by HQUSACE
- **Contract Costs** the total \$ value of services contracted by the Corps for use in conjunction with this agreement
- **Materials & Equipment provided**  the total \$ value of materials and equipment provided by the Corps
- **Corps Labor Hours**  the total number of hours of staff time provided by the Corps. This number will later be auto-multiplied by an average \$\$ of a park ranger hourly rate to get the dollar value.